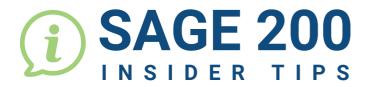

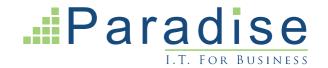

## SAGE 200: HOW TO APPLY FILTERS TO LIST VIEWS

You can create and save various Filters in your List Views.

Begin by selecting the **filter symbol** located at the top of any List View and edit the options.

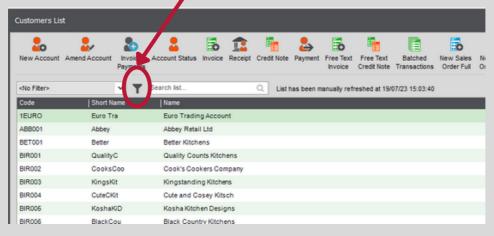

For example, you can filter all customers with a balance over £1,000, or accounts On Hold.

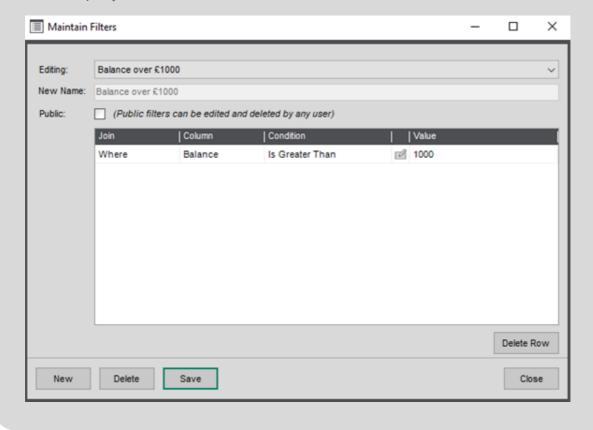

A Filter can include unlimited lines.

Below is a Filter showing all customers with a balance over £1000  $\underline{\text{and}}$  a credit limit over £0.

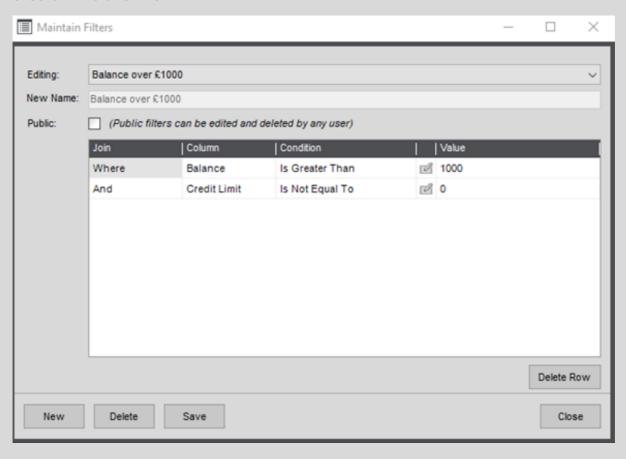

This reduces a large list down to the customers you need to see in an easy-view screen.

You can now save and name your Filter for future use.

Don't forget to select <No Filter> to clear your filter when you're done!

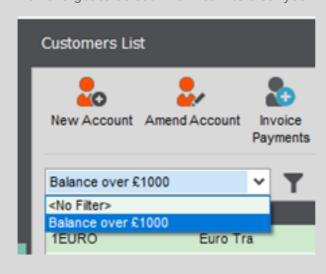

**END**